# Canon

# **User LUT Creation Guide**

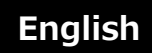

The LUT function incorporated in a Canon video display (hereafter, "display") imports the one-dimensional Look-up Table (1D-LUT) and three-dimensional Look-up Table (3D-LUT) created by the user to the display and adjusts the look.

The LUT function is used as follows.

- ① Create a LUT file (clut format file).
- ② Import the created LUT file to the display via a USB memory.

# **1. Concept Drawing of Display Image Processing and LUT**

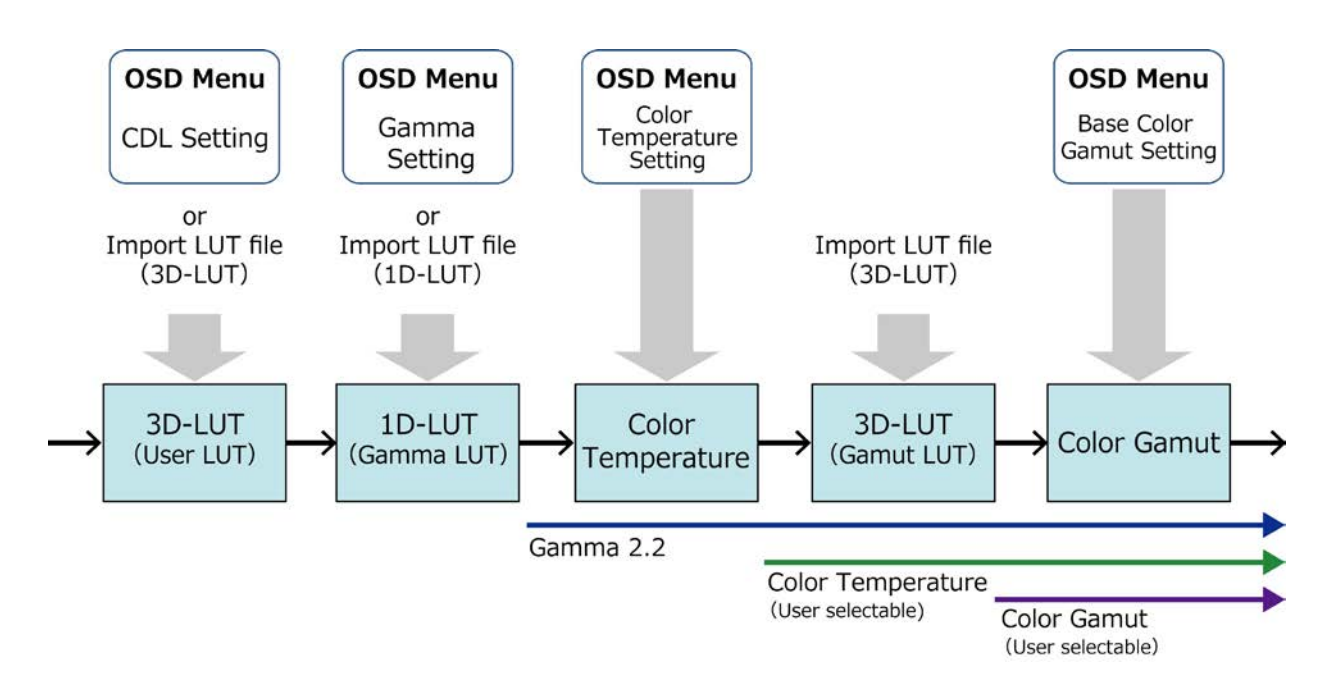

#### **About the LUT file [1D-LUT]**

- The settings after [1D-LUT] are gamma = 2.2 and quantization range = Full Range. Therefore, the 1D-LUT file to be imported to [1D-LUT] should be created in consideration of a gamma of 2.2.
- When linear data is set in the 1D-LUT file, the display characteristics are gamma = 2.2 and color temperature and color gamut values set by the OSD menu.

#### **About the LUT file [3D-LUT (Gamut LUT) ]**

- The settings after [3D-LUT] are gamma = 2.2, color temperature value set by the OSD menu, and color gamut (base color gamut) set by the OSD menu when importing the 3D-LUT file to the display. Therefore, the 3D-LUT file to be imported to [3D-LUT] should be created in consideration of these settings.
- When linear data is set in the 3D-LUT file, the display characteristics are the gamma, color temperature and base color gamut set by the OSD menu.
- Regardless of the [1D-LUT] settings, when setting the 3D-LUT file without performing color temperature image processing, set the color temperature setting in the OSD menu to "DCI-P3". In this case, the display characteristics are gamma = 2.2, color temperature = DCI-P3, and color gamut = base color gamut.

#### **About the base color gamut**

• The base color gamut is the color gamut used as the reference when creating a 3D-LUT. The base color gamut can be selected from SMPTE-C, EBU, ITU-R BT.709, Adobe RGB, DCI-P3 or Native. This is set by the OSD menu when importing the 3D-LUT file to the display.

# <span id="page-3-0"></span>**2. LUT File Configuration**

# **LUT file name**

The LUT file name is assigned as follows.

- Available character types: Half-width alphanumeric characters only
- Number of characters that can be used: 48 characters max. (including file extension)
- File extension: ".clut"

# **LUT file format**

The detailed LUT file format is shown below.

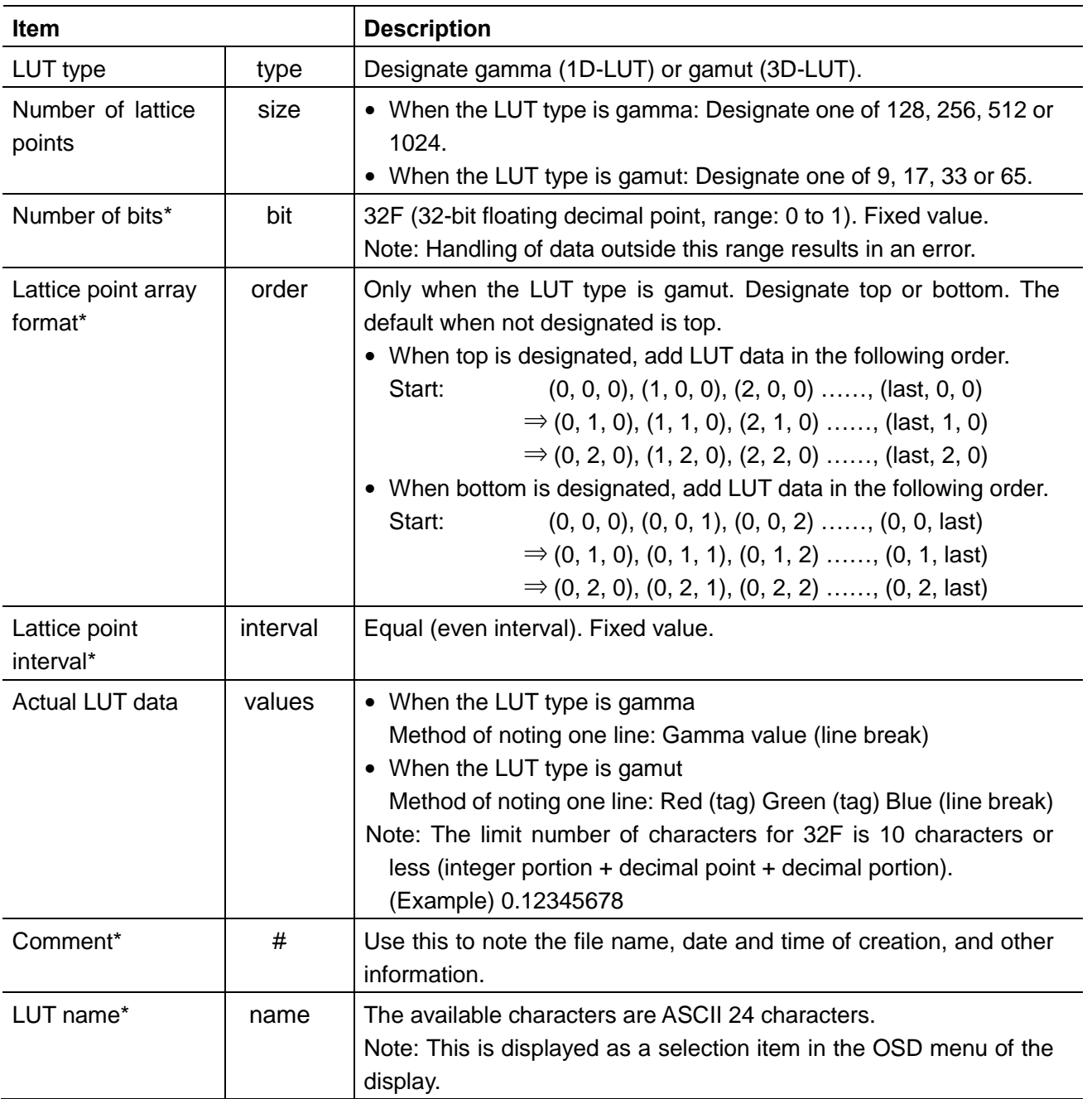

Note: Items indicated by an asterisk (\*) can be omitted. When an item is omitted, the corresponding tag name is also deleted.

#### **MEMO**

- Use one of CR (carriage return), LF (line feed) or CR+LF as the line break code.
- Use one of Shift-JIS, EUC-JP or UTF-8 (with/without BOM) as the character code.
- Gamma (1D-LUT) and gamut (3D-LUT) can be described in the same file.
- When there are multiple gamma (1D-LUT) and gamut (3D-LUT), the ones nearest to the start of the file have priority.

## **Examples of LUT files**

### **1D-LUT file**

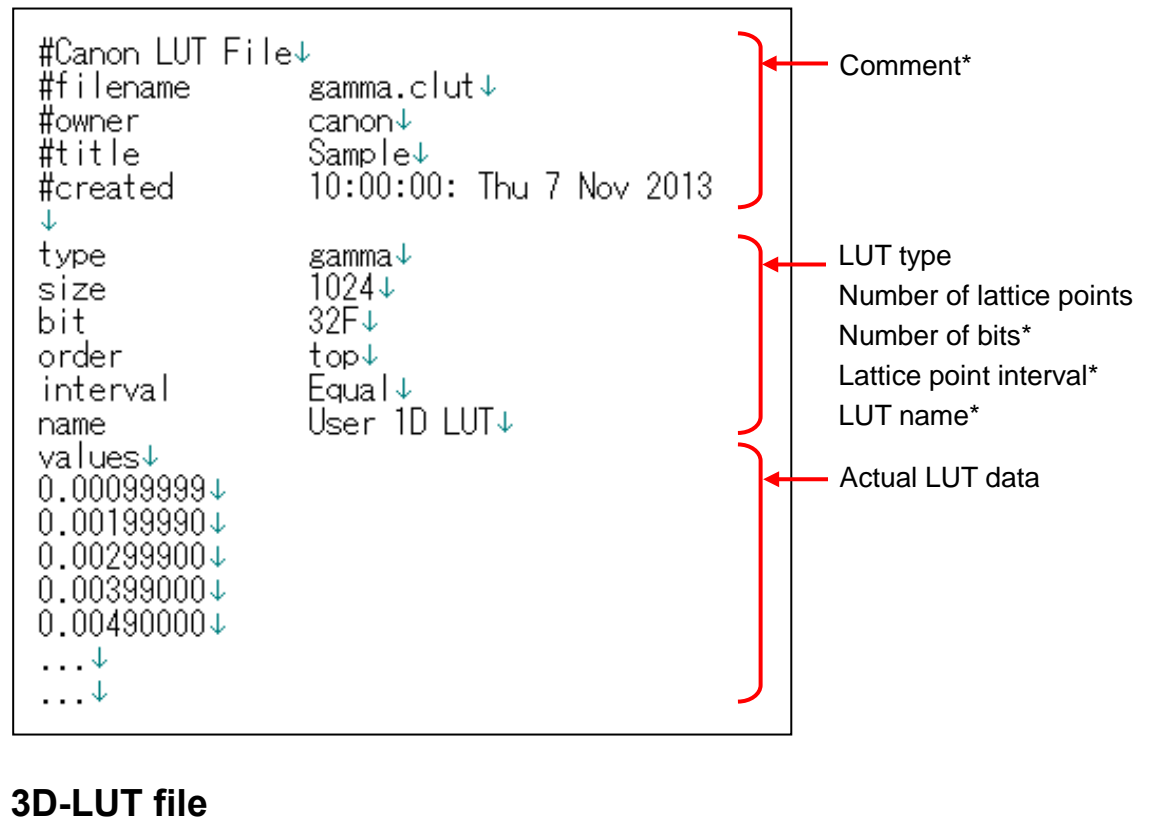

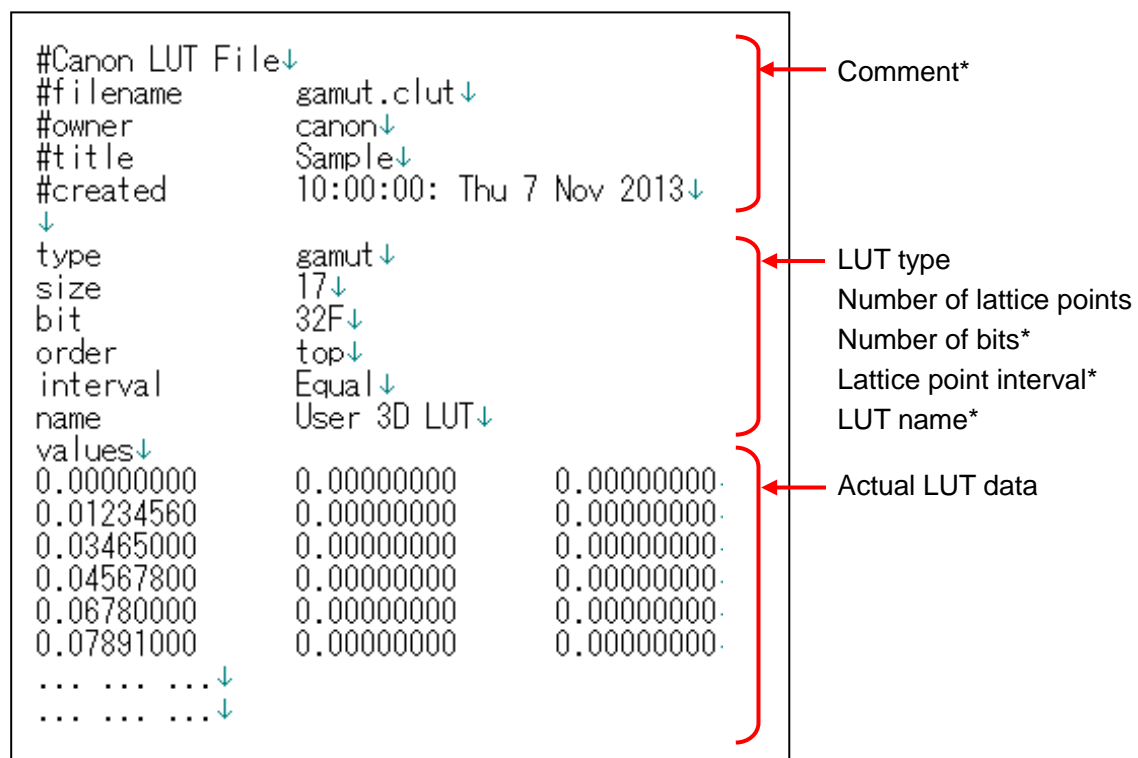

Note: Items indicated by asterisks (\*) can be omitted.

# **3. Examples of Creating LUT Files**

## **1D-LUT: When using a Viewing LUT\* for Canon Log gamma conversion**

The method of creating a LUT file (1D-LUT) using a Viewing LUT for conversion from Canon Log gamma to WideDR gamma is described below.

\* This example describes the case when using "**LUT (lookup table) for Canon Log Gamma, Canon Log 10 to WideDR 10 LUT Version 1.1**".

#### **① Download the Viewing LUT to the PC to be used.**

• Download the Viewing LUT provided by CINEMA EOS noted above from the Canon website.

#### **② Convert the dynamic range of the Viewing LUT.**

- The Viewing LUT is a 10-bit input 10-bit output 1D-LUT.
- The Viewing LUT has a black level of 4 and a white level of 1019, so perform range conversion to adjust to the dynamic range of the display. Next, normalize to 1023 to match the LUT file (1D-LUT) format.

Labeling the n-gradation lattice point data of the Viewing LUT as Lut (n), the n-gradation lattice point data (LUT file (1DLUT)\_n) after range conversion and normalization is obtained by the following calculation. (n: 0 to 1023)

#### **LUT file (1DLUT)\_n = ( ( Lut (n) - 4 ) × 1023 ÷ (1019 - 4 ) ) ÷ 1023**

All the lattice point (gradation 0 to 1023) data of the Viewing LUT is calculated based on the above formula.

The number of bits is 32 bits (fixed value).

- **③ Change the format.** 
	- Refer to "2. LUT [File Configuration"](#page-3-0).
- **④ Save the created LUT file to the USB memory.** 
	- USB memory format: FAT32 or FAT16
	- LUT file copy destination folder: USB memory root folder

#### **Setting the display and importing the LUT file**

Also refer to the Instruction manual of the display.

**① Connect the USB memory on which the LUT file is saved to the USB terminal of the display.**

- **② Set "Picture Mode" or "Color Gamut" to a setting other than "ACESproxy" in the OSD menu.** 
	- Set the color temperature and color gamut to arbitrary values.
- **③ Select "Adjustment" → "Detail Settings" → "LUT Import" in the OSD menu.**
	- Filename: Select the corresponding LUT file name.
	- LUT Type: Select "Gamma LUT".
	- Select LUT: Select Gamma LUT 1 8.
- **④ Select "Execute".** 
	- LUT file import starts.
	- When import is complete, the message "Import is completed." is displayed on the screen.

## **3D-LUT: When using a DaVinci Resolve or Pablo 3D-LUT**

The method of applying a 3D-LUT, exported by Blackmagic Design's DaVinci Resolve or Quantel's Pablo, to a display is described below.

The example below shows the case when converting DCI color space to ITU-R BT.709 color space.

- DCI (input color space): Color gamut = DCI, color temperature = DCI, gamma = 2.6
- ITU-R BT.709 (output color space): Color gamut = ITU-R BT.709, color temperature = D65,  $gamma = 2.2$
- **① Export the DaVinci Resolve or Pablo 3D-LUT.** 
	- Refer to the DaVinci Resolve or Pablo Instruction manual for the export method.
- **② Change the file extension of the output file to ".clut". (Example: \*\*\*.cube / \*\*\*.txt → \*\*\*.clut)**
- **③ Comment out all locations other than the actual LUT data in the output file.**
	- Add **"**#**"** to the start.
		- (Example) When using DaVinci Resolve

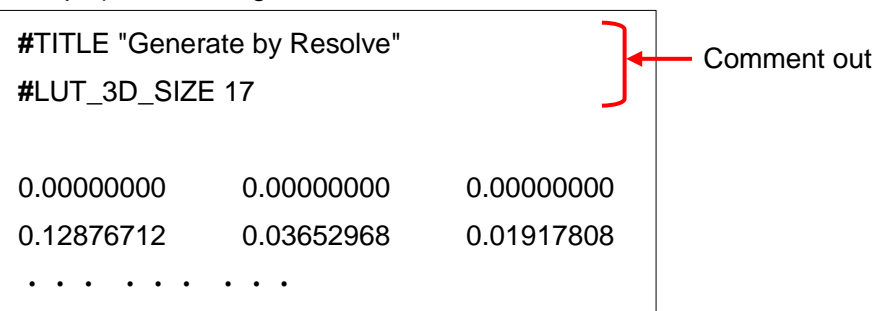

(Example) When using Pablo

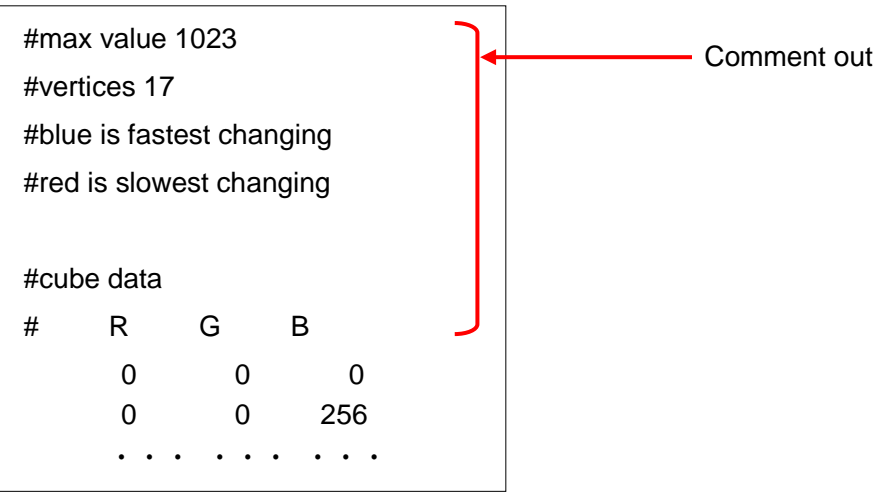

#### **④ Add a description to the output file.**

• Refer to "2. LUT [File Configuration"](#page-3-0) for the format. (Example) When using DaVinci Resolve or Pablo with a number of lattice points of "17"

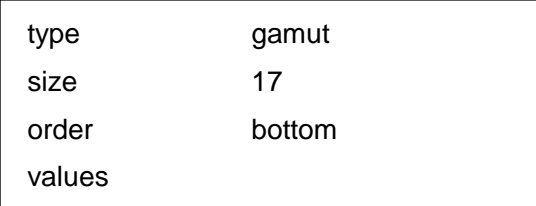

#### **⑤ Convert the actual LUT data to match the format.**

• When the actual LUT data format differs, normalize to 32F (32-bit floating decimal point, range: 0 to 1). See "2. LUT [File Configuration"](#page-3-0) for the format.

(Example) When using DaVinci Resolve

When the LUT range is 0 to 1.0, use the data as is.

Note: When the LUT range differs, perform range conversion.

(Example) When using Pablo

Conversion to 32F is required. When the LUT range is 0 to 1023 and the actual Pablo data is Pablo\_3DLUT  $(l,m,n)$ , the 3DLUT $(l,m,n)$  gradation lattice point data (LUT file(3DLUT) Imn) of the display is obtained by the following calculation. (I,m,n: 0 to 16)

#### **LUT file(3DLUT)\_lmn=Pablo\_3DLUT (l,m,n)÷1023**

All the lattice point data of the LUT is calculated based on the above formula. Note: If the LUT range differs, perform range conversion.

#### **⑥ Save the created LUT file to the USB memory.**

- USB memory format: FAT32 or FAT16
- LUT file copy destination folder: USB memory root folder

#### **Setting the display and importing the LUT file**

Also refer to the Instruction manual of the display.

#### **① Connect the USB memory on which the LUT file is saved to the USB terminal of the display.**

#### **② Set "Picture Mode" or "Color Gamut" to a setting other than "ACESproxy" in the OSD menu.**

- Set gamma  $= 2.2$  and color temperature  $=$  D65.
- When setting the LUT without performing color temperature image processing, always set the color temperature to Off. In this case, create the DaVinci Resolve or Pablo 3D-LUT again in consideration of color temperature = DCI-P3.
- **③ Select "Adjustment" → "Detail Settings" → "LUT Import" in the OSD menu.**
	- Filename: Select the corresponding LUT file name.
	- LUT Type: Select "Gamut LUT".
	- Select LUT: Select Gamut LUT 1- 8.
	- Base Color Gamut: Select "ITU-R BT.709".

#### **④ Select "Execute".**

- LUT file import starts.
- When import is complete, the message "Import is completed." is displayed on the screen.

# **Display OSD menu "LUT Import" screen**

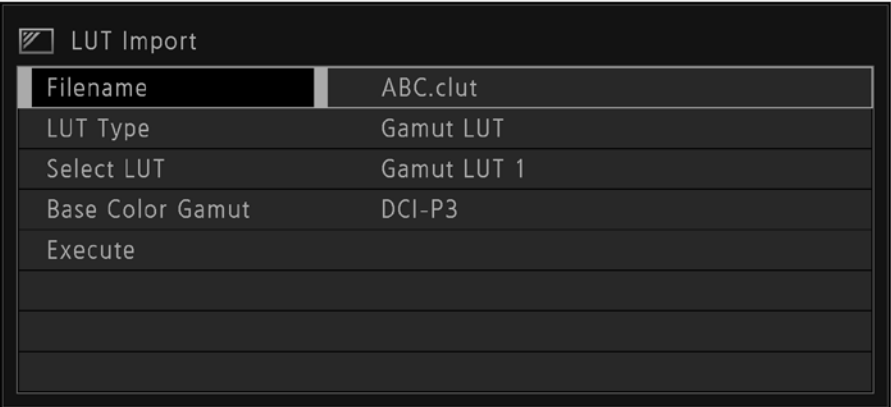

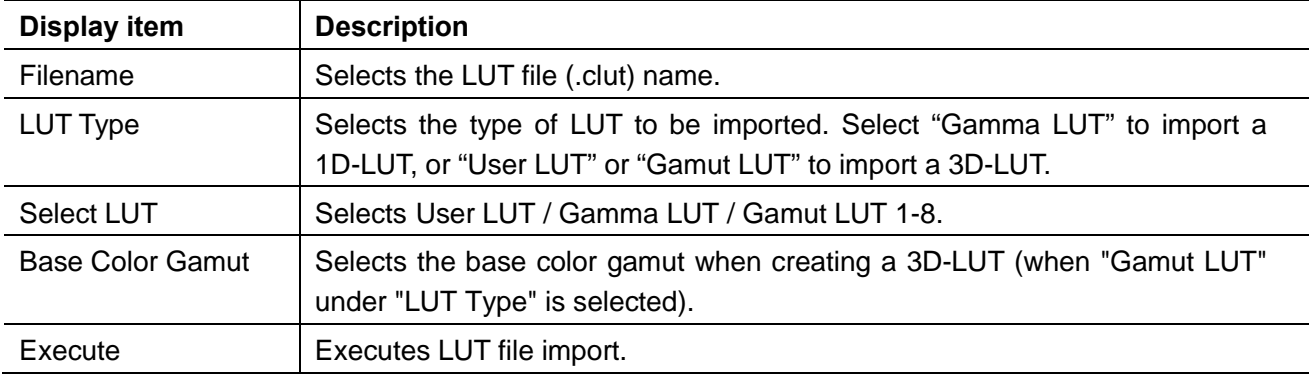

## **Error messages displayed on the display**

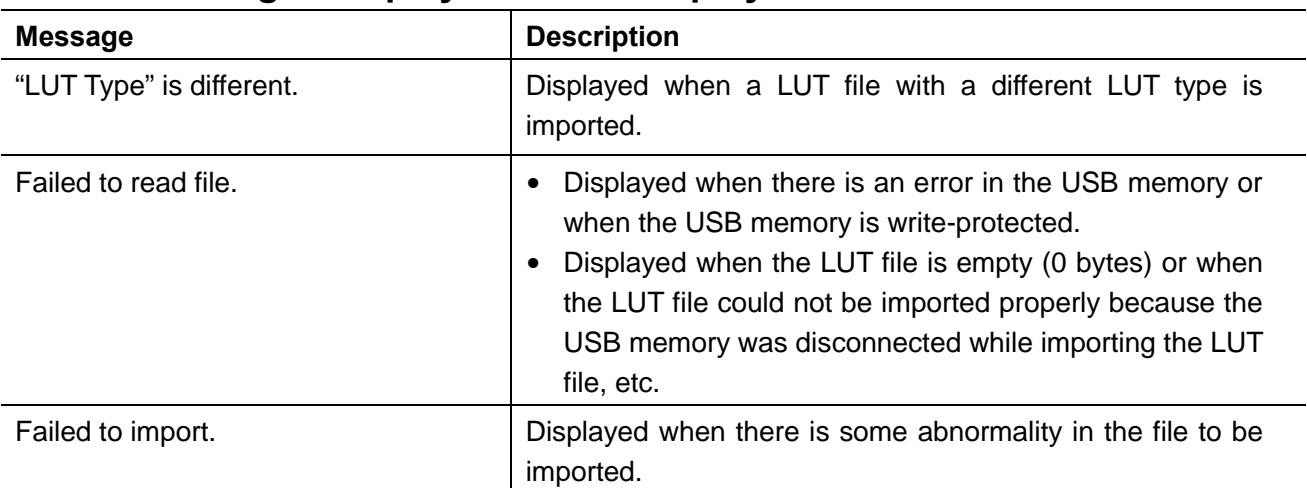

- DaVinci Resolve is trademark of Blackmagic Design Pty. Ltd.
- Pablo is trademark of Quantel Ltd.
- Other products may be trademarks of their respective companies.
- The contents noted in this manual are current as of May 2016.

MIE-0003-000A © CANON INC. 2016